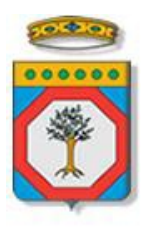

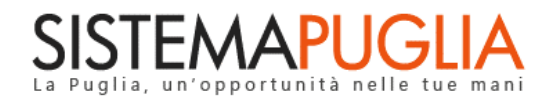

Regione Puglia Dipartimento Sviluppo economico, Innovazione, Istruzione, Formazione e Lavoro

*Sezione Politiche per il Lavoro*

# **MI FORMO E LAVORO**

**Manifestazione di Interesse Linea B – Fase 1**

## *- Iter Procedurale*

Agosto 2018

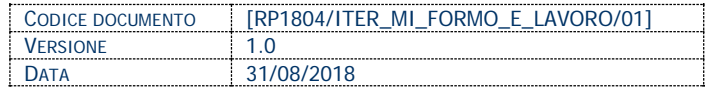

### **INDICE**

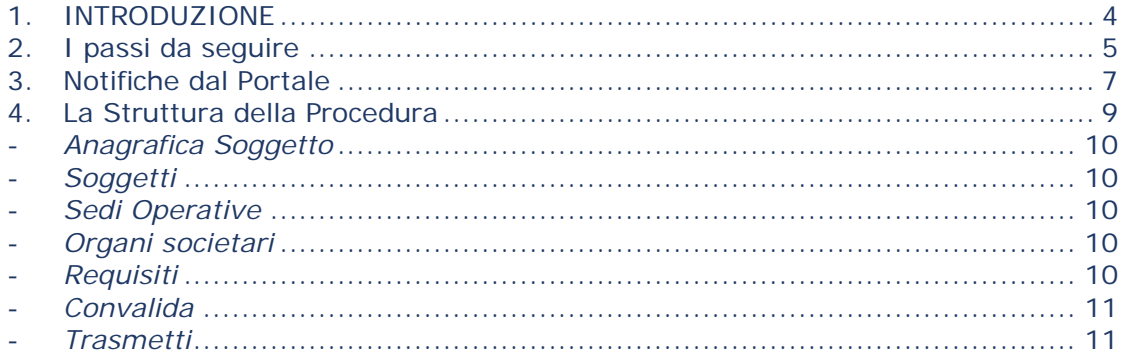

#### **CONTROLLO CONFIGURAZIONE**

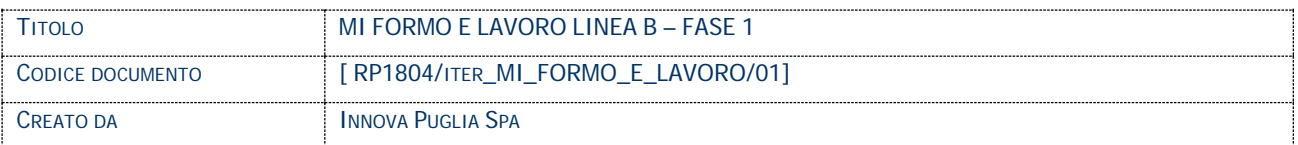

#### **STORIA DEL DOCUMENTO**

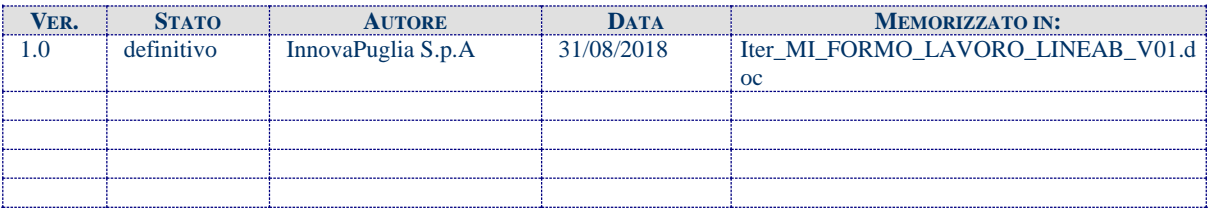

#### **STORIA DELLE REVISIONI**

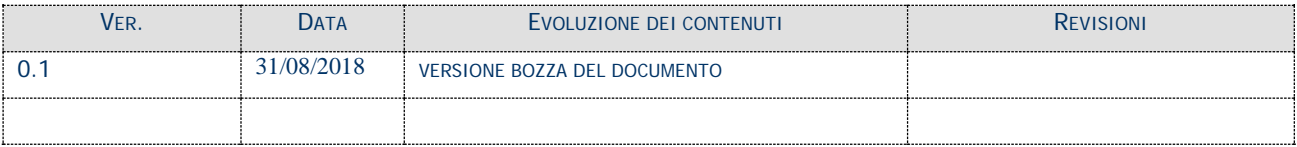

#### <span id="page-3-0"></span>**1. INTRODUZIONE**

In questa scheda è descritto in maniera sintetica come procedere operativamente per la predisposizione e l'inoltro dell'istanza di partecipazione all'Avviso Pubblico **MI FORMO E LAVORO – LINEA B**

Per poter avere accesso alla procedura telematica è necessario essere registrati al portale **Sistema Puglia** [\(www.sistema.puglia.it\)](http://www.sistema.puglia.it/).

La Procedura Telematica è disponibile nella pagina **Mi formo e Lavoro** della pagina **Lavoro** – **Sezioni Speciali** oppure in **Bandi in Corso – Aperti** della home- page del portale (link diretto http://www.sistema.puglia.it/SistemaPuglia/miformoelavoro) ed è attiva a partire dalle **ore 14.00 del 03/09/2018.**

Nella stessa pagina sono disponibili i servizi:

- **Supporto Tecnico** per avere assistenza sull'utilizzo della procedura telematica, la risposta sarà inviata dal Centro Servizi via e-mail prima possibile.
- **Richiedi Info** per le richieste di chiarimento circa il procedimento, la risposta sarà inviata dai referenti della Regione Puglia via e-mail prima possibile.
- **FAQ** servizio attraverso il quale la Regione mette a disposizione un archivio delle domande più frequenti pervenute agli uffici regionali.

Per il completamento dell'istanza è necessario il caricamento in piattaforma della documentazione generata dalla procedura telematica firmata digitalmente, mediante la stessa procedura telematica.

Il presente documento e tutti gli aggiornamenti successivi saranno disponibili sul portale nella pagina dell'iniziativa alla voce **Iter Procedurale.**

#### **Prerequisiti**:

- essere registrato al portale Sistema Puglia
- essere titolare di certificato di firma digitale valido

#### <span id="page-4-0"></span>**2. I passi da seguire**

- 1. *Accesso al portale Sistema Puglia* l'accesso deve essere effettuato con le credenziali (Login e Password) personali. Se non si dispone di tali credenziali effettuare la Registrazione al portale
- 2. *Accesso alla Procedura* **Compila la tua domanda** presente nella sezione **Procedura Telematica – Linea B** della pagina **Mi Formo e Lavoro**
- 3. Avvio della funzione "**Nuova Procedura**" del "**RIQUADRO A – Candidatura occupazione voucher di servizio**"
- 4. *Compilazione di tutti pannelli* presenti nella procedura, l'operazione può essere eseguita in più sessioni di lavoro e i dati inseriti possono essere modificati fino all'esecuzione dell'operazione di "Convalida" (punto 5.b)
- 5. *Convalida* attraverso il pannello Convalida, eseguire le operazioni:
	- a. "*Visualizza Bozze Documenti*" consente di effettuare delle "prove di stampa" degli **Allegati (1,2 e 4)** che conterranno la dicitura **BOZZA**  come sfondo. Per ottenere le versioni definitive dei documenti da inviare è necessario eseguire il **punto 6**.

N.B. Si precisa che l'**Allegato 3** deve essere prodotto e firmato da ciascun soggetto munito di potere di rappresentanza facente parte degli Organi Societari *attivi* dell'Organismo di Formazione, e caricato nella scheda "*Organi Societari*" della procedura telematica.

b. "*Convalida Domanda e genera i PDF Definitivi*" – consente di convalidare

la domanda. Il tasto è attivo solo se la compilazione di tutti i pannelli è stata completata. Dopo aver eseguito questa operazione non sarà più possibile modificare i dati inseriti, ma sarà possibile vedere i dati e scaricare il documento generato. La domanda sarà nello stato "*Convalidata*" e non sarà pertanto ancora chiusa. Per chiudere la domanda è necessario eseguire il **punto 6**

6. *Trasmetti* – consente di scaricare i PDF definitivi generati dalla procedura, relativi **all'Allegato 1, 2 e 4**. Gli stessi dovranno essere firmati digitalmente dal legale rappresentante del soggetto e caricati nello stesso pannello della procedura. Al termine dei caricamenti è necessario cliccare sul pulsante "*Trasmetti*". **La domanda è da ritenersi chiusa solo se lo stato sarà "***Trasmessa.***"**

Nel corso della compilazione dei vari pannelli, il sistema effettua in automatico le verifiche di alcuni dei vincoli o requisiti oggettivi già previsti nell'avviso. Nel caso in cui non sia completa la compilazione di tutti i pannelli obbligatori o non siano soddisfatti alcuni dei requisiti richiesti, il sistema inibisce la funzione di chiusura della pratica fornendo specifici messaggi. **Si evidenzia che i controlli eseguiti dalla procedura telematica non coprono tutti i vincoli previsti dall'avviso.**  *Nella fase di compilazione della domanda è necessario comunque fare riferimento a quanto riportato nell'avviso.*

7. *Generazione della ricevuta della domanda* - Dopo la chiusura della domanda il sistema genera la ricevuta.

#### <span id="page-6-0"></span>**3. Notifiche dal Portale**

Durante la compilazione della domanda attraverso la procedura telematica, il sistema invia in automatico due comunicazioni via e-mail all'utente collegato al sistema. L'indirizzo utilizzato per l'invio è quello specificato dall'utente in fase di registrazione al portale. Le comunicazioni sono:

- 1. **Avviso pubblico per la concessione di un voucher formativo e voucher di servizio per l'accompagnamento al lavoro in favore di disoccupati - Linea B – Inizio Compilazione** viene inviata all'atto della compilazione del primo pannello.
- 2. **Avviso pubblico per la concessione di un voucher formativo e voucher di servizio per l'accompagnamento al lavoro in favore di disoccupati - Linea B – Compilazione Completata (e necessario il caricamento nel sistema dei documenti),** viene inviata all'atto di convalida della pratica
- 3. **Avviso pubblico per la concessione di un voucher formativo e voucher di servizio per l'accompagnamento al lavoro in favore di disoccupati - Linea B – Pratica Inviata** viene inviata alla trasmissione della pratica.

**ATTENZIONE:** solo la dopo la ricezione della terza comunicazione la procedura di compilazione della domanda può essere considerata chiusa.

In assenza di questo terzo messaggio, è necessario verificare nella procedura telematica che la pratica non risulti ancora nello stato "**In Lavorazione**" o "**Convalidata**" (lo **stato pratica** è stampato in ogni pannello della procedura), in tal caso è necessario procedere con il passo **5.b** (Convalida) o **6** (Trasmetti), altrimenti è necessario contattare il Centro Servizi attraverso il servizio di **Supporto Tecnico.**

Se la propria casella PEC non consente la ricezione di messaggi da caselle di posta elettronica ordinarie, si suggerisce di effettuare la registrazione al portale specificando un indirizzo di posta NON PEC in modo da non correre il rischio di mancata ricezione di messaggi di notifica da parte della procedura telematica di accreditamento. Se si è già registrati al portale con una casella di PEC è possibile modificare tale informazione

utilizzando la funzione **Modifica Profilo** disponibile nella parte alta della pagina principale del portale una volta effettuata la connessione con le proprie credenziali.

#### <span id="page-8-0"></span>**4. La Struttura della Procedura**

La procedura telematica è organizzata in vari pannelli ognuno dei quali richiede le informazioni previste nella modulistica dell'avviso. Alcune di queste informazioni sono previste in maniera esplicita dalla modulistica dell'avviso, altre sono funzionali alla gestione telematica delle istanze e della loro successiva istruttoria.

Le figure seguenti riportano la sequenza dei pannelli di cui si compone la procedura telematica.

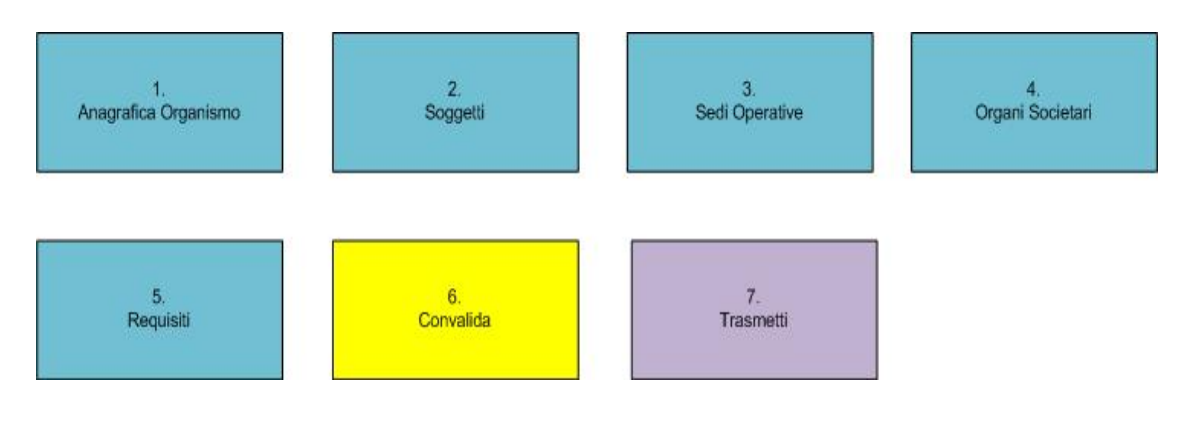

*Figura 1 – Procedura Telematica*

All'interno di ogni pannello è possibile passare agevolmente dalla modalità "sola visualizzazione" alla modalità "modifica" (*modifica la scheda*) operando sui link presenti sul pannello.

#### - *Anagrafica Soggetto*

<span id="page-9-0"></span>All'avvio della procedura telematica è possibile inserire i dati del Soggetto.

Si precisa che se si tratta di **Soggetto Accreditato ai sensi del regolamento regionale**, le informazioni sono recuperate in automatico dai dati forniti dal Soggetto attraverso la procedura di *Accreditamento Servizi per il Lavoro*, immettendo **codice accreditamento e P.IVA.**

#### <span id="page-9-1"></span>- *Soggetti*

Da questa scheda è possibile inserire le informazioni relative al Legale Rappresentate o Procuratore del Soggetto. È obbligatorio inserire almeno un legale rappresentate o procuratore.

#### - *Sedi Operative*

<span id="page-9-2"></span>In questo pannello è possibile inserire informazioni relative alle Sedi Operative del Soggetto. È obbligatorio inserire almeno una sede operativa.

#### - *Organi societari*

<span id="page-9-3"></span>Da questo pannello è possibile inserire gli **organi societari attivi** (ovvero con date in corso di validità) e relativi Soggetti attivi (ovvero con date valide di inizio e fine carica), se presenti.

**ATTENZIONE**: Il sistema richiederà l'inserimento dell'Allegato 3 *per tutti i soggetti per i quali è stato impostato il campo "Potere Rappresentanza" al valore "SI";*

#### - *Requisiti*

<span id="page-9-4"></span>Da questo pannello all'utente viene richiesto di dare conferma su requisiti posseduti dal Soggetto e dal suo Legale Rappresentante e richiesti dall'avviso.

#### <span id="page-10-0"></span>- *Convalida*

Attraverso questo pannello di riepilogo il sistema effettua in tempo reale delle verifiche rispetto ad alcuni vincoli o requisiti oggettivi già previsti nell'avviso**.** 

### *Si evidenzia ancora una volta che i controlli eseguiti dalla procedura telematica non coprono tutti i vincoli previsti dall'avviso. Nella fase di compilazione della domanda è necessario comunque fare riferimento a quanto riportato nell'avviso.*

Nel caso in cui non sia completa la compilazione di tutti i pannelli obbligatori o non siano soddisfatti alcuni dei requisiti richiesti, il sistema inibisce la funzione di convalida della pratica fornendo specifici messaggi.

È possibile in questo pannello visualizzare la bozza dei documenti relativi agli *Allegati 1,2 e 4* e convalidare la pratica attraverso il Pulsante "*Convalida la domanda e genera i PDF Definitivi*", attivo soltanto se tutti i pannelli sono stati compilati correttamente.

*Dopo aver convalidato la pratica, non sarà più possibile modificare i dati inseriti.*

#### <span id="page-10-1"></span>- *Trasmetti*

Il pannello **Trasmetti** è attivo solo dopo aver convalidato la pratica. Consente di scaricare i documenti definitivi generati dal Sistema (**Allegato 1, 2 e 4**).

Tali documenti dovranno essere caricati tramite lo stesso pannello firmati digitalmente. Solo in presenza di tutti i segni di spunta verdi sarà possibile effettuare la trasmissione della domanda. **Dopo la trasmissione della domanda il sistema genera la ricevuta**  di corretta trasmissione della domanda.